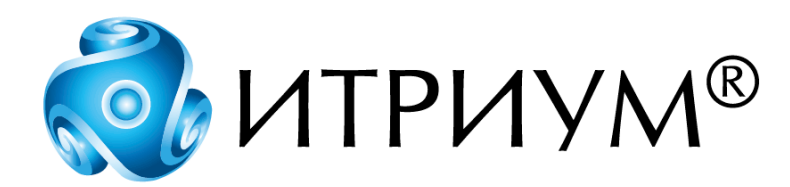

# **Программное обеспечение интегрированной системы безопасности ITRIUM®**

**Служба постановки и снятия помещений с охраны**

**Руководство пользователя**

Санкт-Петербург 2020

# Содержание

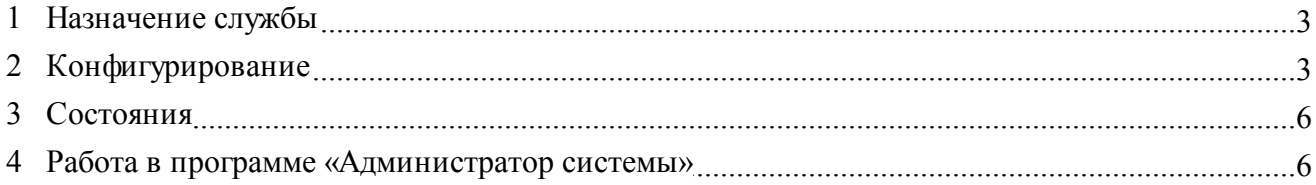

### <span id="page-2-0"></span>**1 Назначение службы**

**Служба постановки и снятия помещений с охраны** является частью программного обеспечения и предназначена для автоматической постановки и снятия с охраны помещений. Служба работает совместно с системами контроля доступа, интегрированными в ПО ITRIUM®, которые могут работать в режиме подтверждения доступа (возможен режим работы точки доступа, при котором после успешной проверки идентификатора, управление работой замка передается внешнему источнику).

Для работы службы необходимо, чтобы были сконфигурированы «**Служба помещений**» и драйвер/служба, «отвечающая» за интеграцию системы контроля доступа (например, «**Драйвер AAN**»). При конфигурации «Службы помещений» должен быть задан список помещений, считыватели входа и выхода из помещений, а также список охранных зон каждого помещения. В настройках службы/драйвера используемой системы контроля доступа, необходимо задать данный экземпляр «Службы постановки и снятия помещений с охраны» в качестве службы, выполняющей подтверждение доступа (см. раздел [Конфигурирование\)](#page-2-1).

После того выполнены все данные требования, и после конфигурирования **Службы постановки и снятия помещений с охраны**, служба работает следующим образом:

- · Если помещение находится на охране, то при входе первого пользователя в помещение производится автоматическое снятие помещения с охраны. Открытие двери возможно только после снятия всех зон помещения с охраны.
- · Если помещение снято с охраны, то после выхода последнего пользователя из помещения постановка на охрану происходит автоматически. Если постановка на охрану не произведена, то формируется тревожное событие: "помещение XXX не под охраной".

Если по всем уровням доступа в данное время в помещении никто не должен находиться, то помещение автоматически ставится на охрану, даже если там есть люди. Если при наступлении времени постановки на охрану в помещении кто-то находится, то формируется тревожное событие о нарушении доступа, а помещение все равно ставится на охрану.

### <span id="page-2-1"></span>**2 Конфигурирование**

**Предупреждение:** Для настройки «Службы постановки и снятия помещений с охраны» необходимо владеть навыками работы с программой «Администратор системы». Минимально необходимые сведения см. в разделе [Работа в программе «Администратор системы»](#page-5-1)

Перед добавлением в систему **Службы постановки и снятия помещений с охраны** необходимо убедиться, что в системе сконфигурированы **Служба помещений** и драйвер/служба используемой системы контроля доступа (например, «**Драйвер AAN**»). В настройках **Службы помещений** у каждого помещения должны быть заданы охранные зоны помещения и считыватели входа и выхода. Иначе **Служба постановки и снятия помещений с охраны** не будет работать с такими помещениями.

В программе «Администратор системы», в дереве элементов, к компьютеру, на котором должна работать служба, добавьте **Службу постановки и снятия помещений с охраны**.

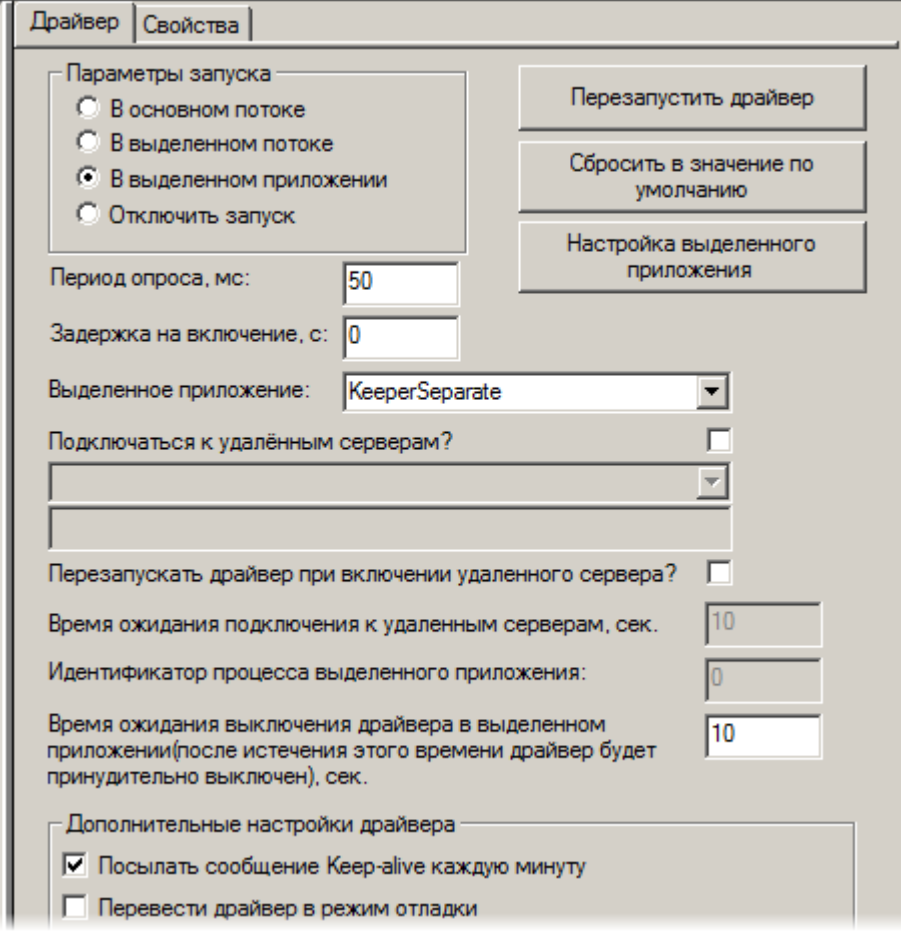

Рисунок 1 — Вкладка **Драйвер**

Вкладка **Драйвер** является общей для всех видов драйверов. Для **Службы постановки и снятия помещений с охраны** рекомендуется выставить следующие значения:

- · **Параметры запуска** должен быть отмечен переключатель **В выделенном приложении**.
- · **Период опроса** период времени (в миллисекундах), через который программное обеспечение опрашивает **Службы постановки и снятия помещений с охраны**. Данное значение должно быть выставлено в 500 мс.
- · **Задержка на включение**  означает величину задержки (в секундах) на включение службы при запуске данного ПО. Для **Службы постановки и снятия помещений с охраны** данный параметр рекомендуется выставить в 0.

· Для того, чтобы система каждую минуту проверяла работу службы, поставьте флажок **Посылать сообщение Keep-alive каждую минуту**. При этом в программе "Администратор системы", в списке сообщений каждую минуту будет выдаваться сообщение **УУ протестировано**. Если сообщение **УУ протестировано** не появилось в списке сообщений, значит служба "зависла". Автоматическую перезагрузку службы можно настроить в **Службе автоматического управления** (о настройке **Службы автоматического управления** см. соответствующее руководство пользователя).

Кнопка **Перезапустить драйвер** позволяет перезапускать службу без перезагрузки **Службы драйверов**.

**Внимание**: после изменения каких-либо свойств считывателей, охранных зон или помещений необходимо перезапустить **Службу постановки и снятия помещений с охраны**.

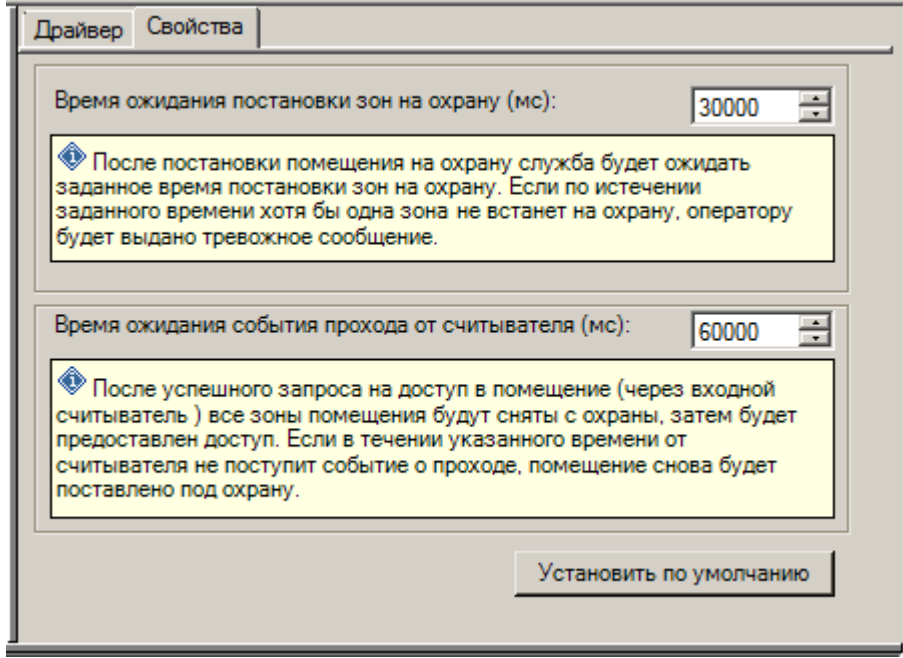

Рисунок 2 — Вкладка **Свойства**

Во вкладке **Свойства** можно выставить:

- · **Время ожидания постановки зон на охрану (мс)** если по истечении этого времени хотя бы одна зона не встанет на охрану, то будет выдано тревожное сообщение.
- · **Время ожидания события прохода от считывателя (мс)** если по истечении этого времени никто не войдет в помещение, то помещение снова будет поставлено на охрану.

По умолчанию эти установки составляют 30000 мс и 60000 мс соответственно.

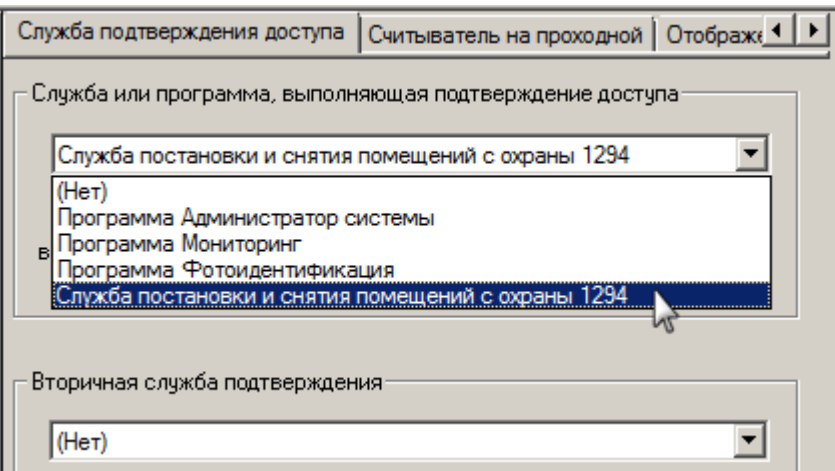

Рисунок 3 — Страница свойств элемента **Считыватель**, вкладка **Служба подтверждения доступа**

Для обеспечения работы службы необходимо в конфигурации **Драйвера AAN**, в частных свойствах считывателей, во вкладке **Служба подтверждения доступа**, в ниспадающем списке **Служба или программа, выполняющая подтверждение доступа** выбрать добавленную вами **Службу постановки и снятия помещений с охраны**. После этого перезапустить **Службу помещений** и **Службу постановки и снятия помещений с охраны**.

#### <span id="page-5-0"></span>**3 Состояния**

**Служба постановки и снятия помещений с охраны** может находиться в следующих состояниях:

- · **Нормальное состояние** состояние обычной работы службы. В этом состоянии служба находится большую часть времени.
- · **Неисправное состояние** в данное состояние служба переходит при возникновении какой-либо неисправности, например, при неисправности оборудования.
- · **Состояние неизвестно** после запуска службы или до ее конфигурирования.
- · **Включен** сразу после включения службы.
- · **Выключен** сразу после выключения службы.

#### <span id="page-5-1"></span>**4 Работа в программе «Администратор системы»**

Управление элементами в программе «Администратор системы» осуществляется с помощью следующих команд:

- · **Выделить элемент** щелкните по названию требуемого элемента левой клавишей мыши.
- · **Вызвать Контекстное меню элемента** щелкните по названию требуемого элемента правой клавишей мыши.
- · **Создать элемент:**
	- § В дереве элементов системы выделите элемент, к которому необходимо добавить дочерний элемент, и нажмите на кнопку **Создать** на панели инструментов.
	- § В диалоговом окне **Добавить к "[Название элемента]"** выделите требуемый элемент. Нажмите на кнопку **Добавить**.
	- § Если на использование добавляемого вами элемента требуется лицензия, убедитесь, что в соответствующем поле введен лицензионный ключ. Для перехода к окну **Лицензии** нажмите на кнопку **Лицензии** на панели инструментов.
	- § Нажмите на кнопку **Принять**.
	- § Если тип добавляемого элемента соответствует драйверу или службе ПО ITRIUM®, в окне с предложением запустить драйвер/службу нажмите на кнопку **Нет**. Запуск драйвера/службы следует выполнить вручную после конфигурирования.
- § **Перейти к Окну частных свойств элемента** в дереве элементов системы выделите требуемый элемент и нажмите на кнопку **на панели инструментов.**
- $\bullet$  **Сохранить** нажмите на кнопку  $\Box$  на панели инструментов.

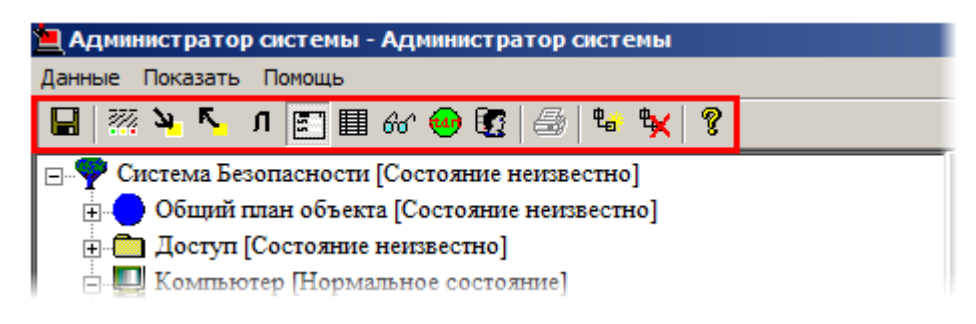

Рисунок 4 — Панель инструментов программы «Администратор системы»

- · **Запустить драйвер/службу**:
	- § В дереве элементов выделите элемент, соответствующий драйверу/службе, перейдите к **Окну частных свойств**.
	- § В окне частных свойств во вкладке **Драйвер**, в группе радиокнопок **Параметры запуска** выберите **В выделенном приложении**, нажмите на кнопку **Сохранить** на панели инструментов.
- · **Остановить драйвер/службу**:
	- § В дереве элементов выделите элемент, соответствующий драйверу/службе, перейдите к **Окну частных свойств**.
	- § В окне частных свойств во вкладке **Драйвер**, в группе радиокнопок **Параметры запуска** выберите **Отключить запуск**, нажмите на кнопку **Сохранить** на панели инструментов.

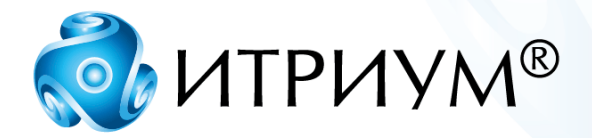

## **ООО «ИТРИУМ СПб»**

194100, Санкт-Петербург, ул. Харченко, д. 5, Литер А. interop@itrium.ru www.itrium.ru